## **CSH Networks: signing up, posting, and searching**

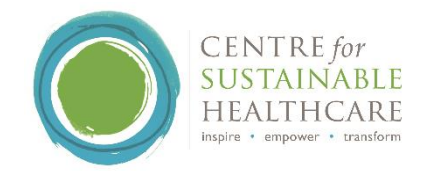

## 1. Signing up to CSH Networks

Sign up is free of charge and at top right of the [Networks homepage.](https://networks.sustainablehealthcare.org.uk/) It can take a while for your account to go live.

- Adding your photo is very much welcomed!
- You can join as many of the networks as feel relevant to your field or range of interests.
- There are options to receive email alerts when new posts are added to your networks, and to sign up to the CSH newsletter.

## 2. Creating posts, resources, and events

As a member, you can create posts, add resources, and add events into your networks. To do this:

- Log in at the [homepage](https://networks.sustainablehealthcare.org.uk/) (top right of the screen). Your password can be saved.
- **Navigate to the relevant network** using the dropdown (screenshot below):

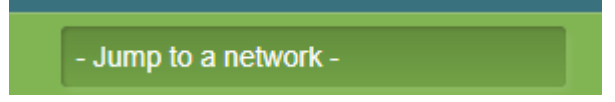

• **Choose to create a post, a resource, or an event** (see screenshot below). All posts / resources / events will appear in the network thread.

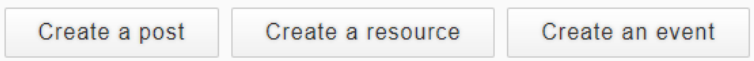

- o **Posts**: when creating a post, consider a short snappy title. Choose the 'Body (edit summary)' option to add a max 40-word summary – this will appear in the Network thread. Add more content in the 'Body' section – this content will appear when readers click the post.
- o **Resources:** can include case studies, journal articles, how to guides, URLs and more. When you create a resource, it will automatically be saved to the Networks [resources library.](https://networks.sustainablehealthcare.org.uk/resources)
- Events: follow the webpage instructions and you can add an event URL.

م

• **Save:** When you have created the content, don't forget to click save at the bottom of the screen. You only need to press save once, and it can take a minute for the resource to post.

## 3. Three ways to search for content

• **To search the CSH Networks site**, type search terms in the search bar (towards the top right of the [homepage\)](https://networks.sustainablehealthcare.org.uk/). This will bring up all related posts / events / resources.

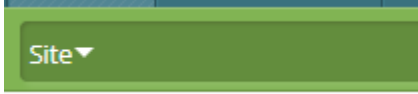

• **To find content in a named network**, navigate to the relevant network and click the options as below:

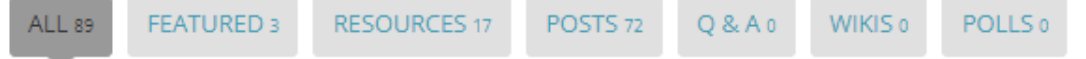

• **To search across all resources**, click on the 'Resources' box (top right of the [Networks homepage\)](https://networks.sustainablehealthcare.org.uk/), type search terms into the search bar, and use the search filters on the right side of the screen.

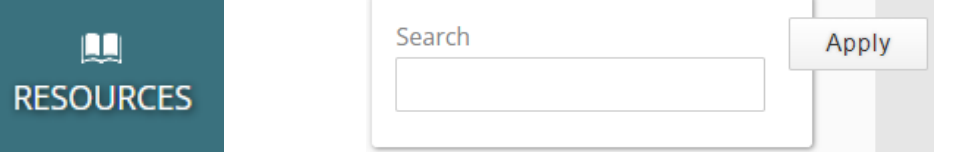